## **Making a Reservation**

1. At the top of the PerfectMind campground website, select Reserve a Campsite.

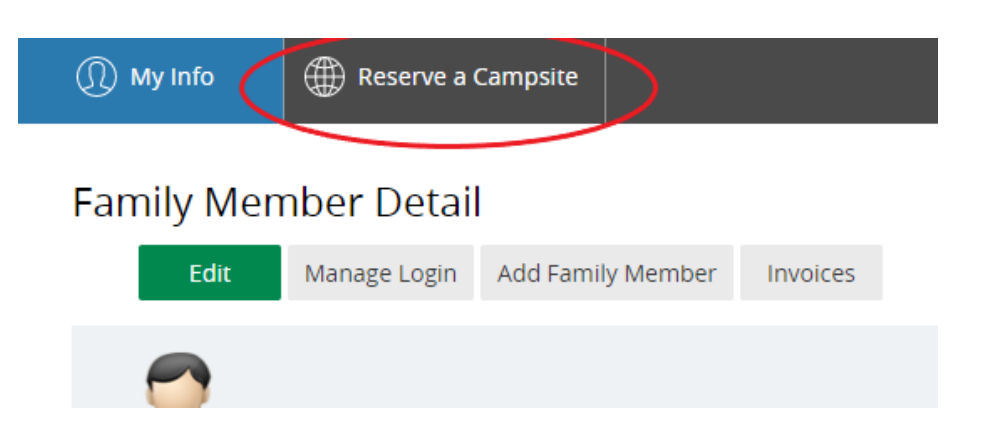

2. From this page, you can search using the campsite number, campsites with or without sewer, or based off availability by the dates and number of nights you would like to see. When you have found the campsite you would like, select Choose on the right hand side.

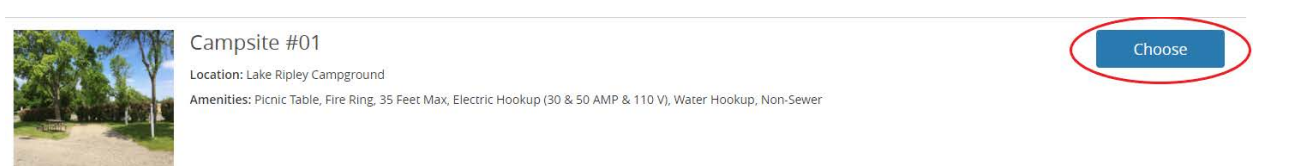

3. Enter the number of nights you want to stay, being aware of the 3-tier reservation process. You will not be able to make a reservation for an amount of time outside the current allowed reservation length.

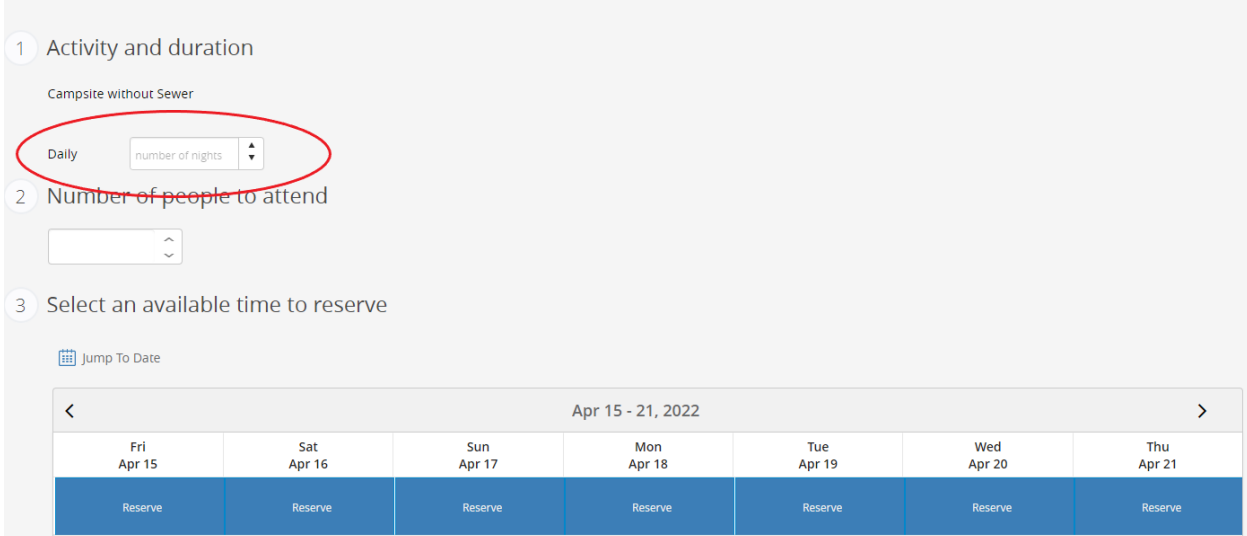

Next, choose the starting date you want to begin camping on.

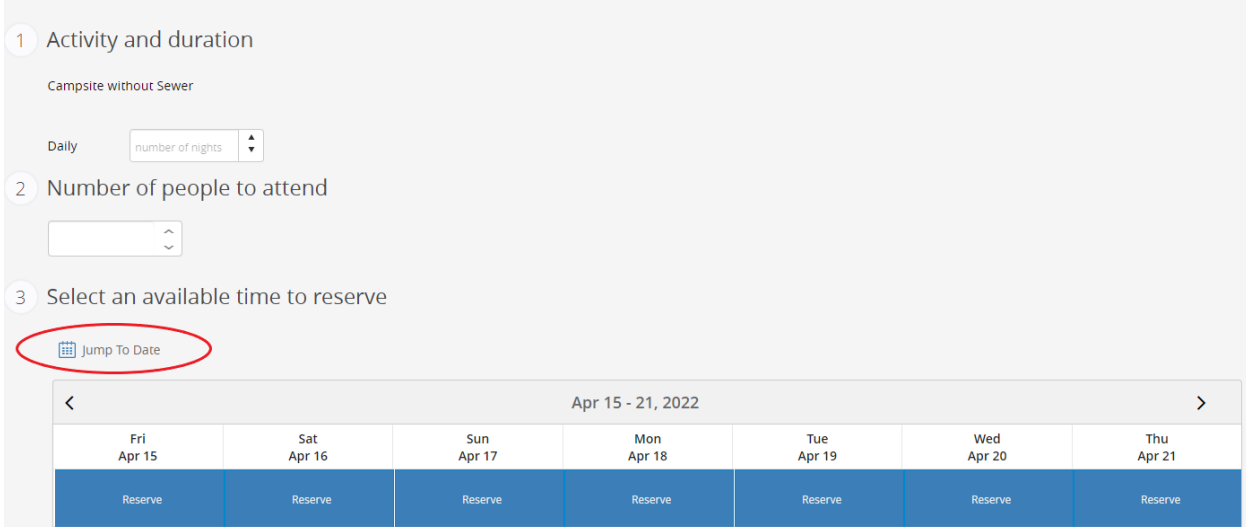

Select the initial date of your preferred reservation.

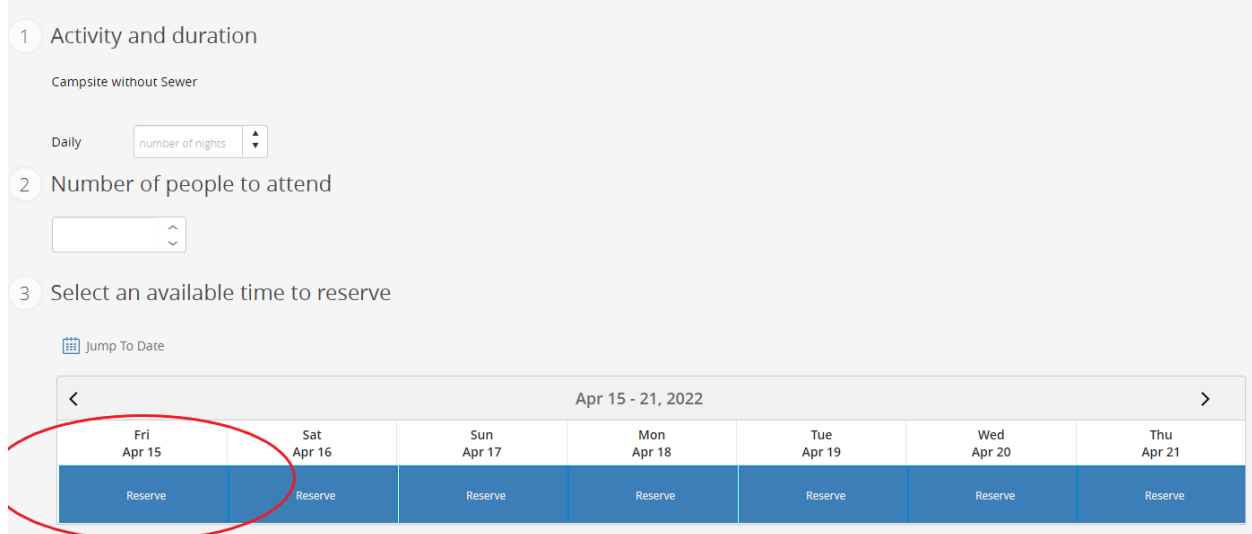

If a day is unavailable, it will show as a blank, white space and will not be able to be selected as your starting date.

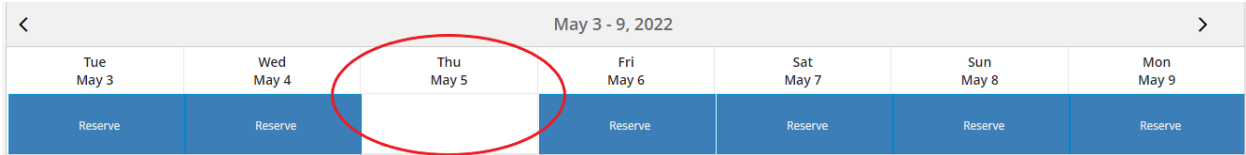

If you attempt to select a day prior to an unavailable date and your reservation would include an unavailable day, you will receive this notification.

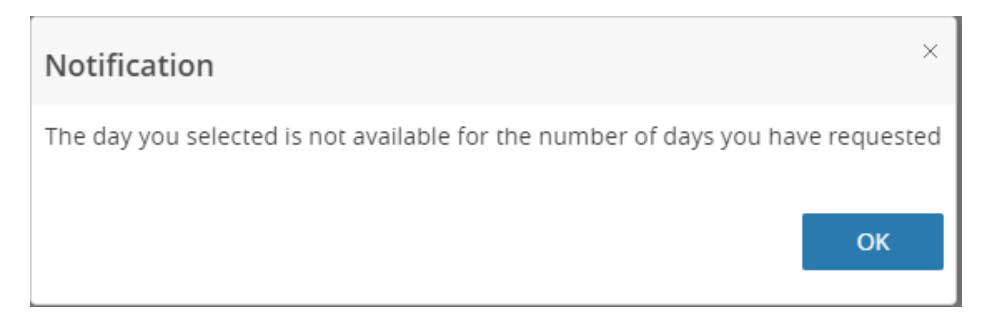

Please make a different selection for the days you would like to reserve.

If available, all days will highlight in green. Scroll down to see the details of your stay and click Reserve to proceed to the next page.

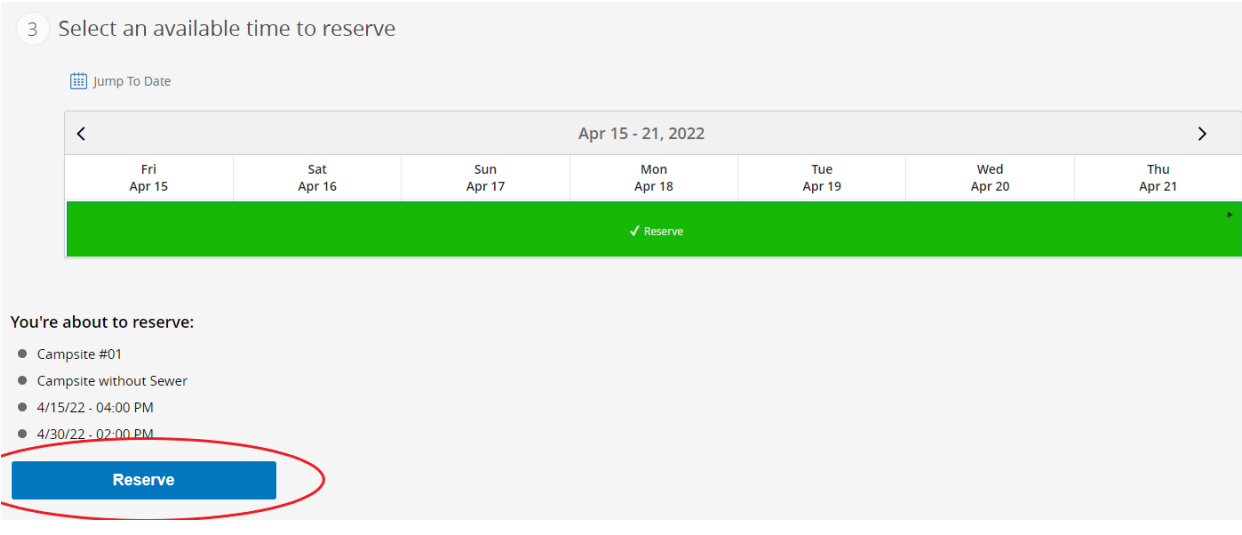

4. Confirm you are the person making the reservation and click Next to proceed to the payment page.

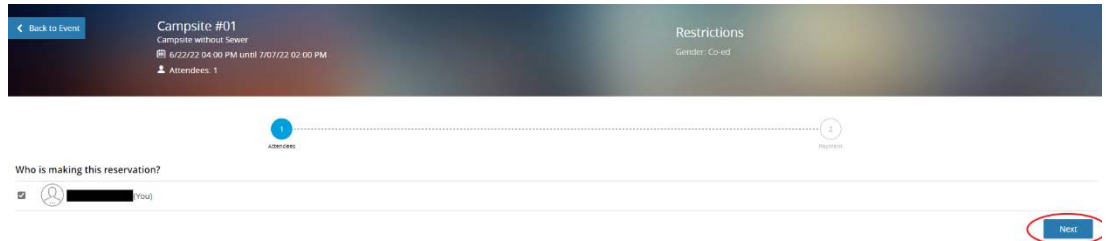

5. If you have added your credit/debit card to your account, this information will fill in. Otherwise, this information will need to be entered. Note all fees and taxes on the right side of the screen. Click Place My Order at the bottom of the screen to finalize your purchase.

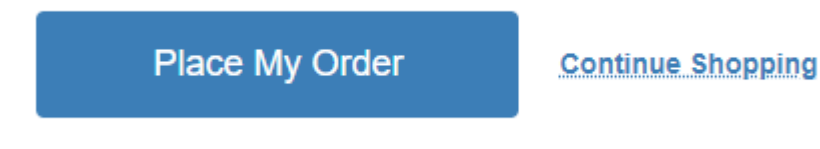

*REMINDER: Your purchase is not complete until you have placed your order. Until this process is complete, the campsite in your cart is not yours and may be taken by someone else if they finish placing their order before you. The City of Litchfield is not responsible if a campsite is taken while still in your cart.*

## **Payment Method**

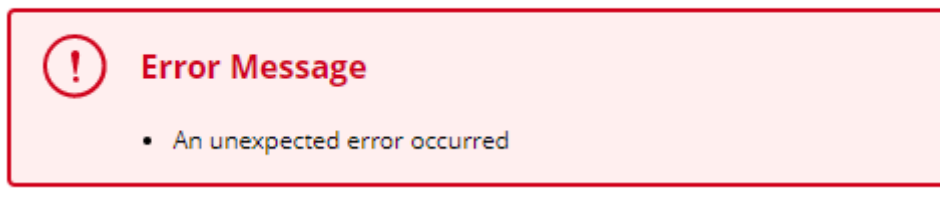

You may receive this message on the payment page if someone books this site while it's in your cart. You will no longer be able to reserve this site as someone else has now fully booked it. Please go back to the campsite selection page and start over.

6. Upon completion of placing your order, you will see this Thank You screen, which will allow you to print your receipt or book another reservation.

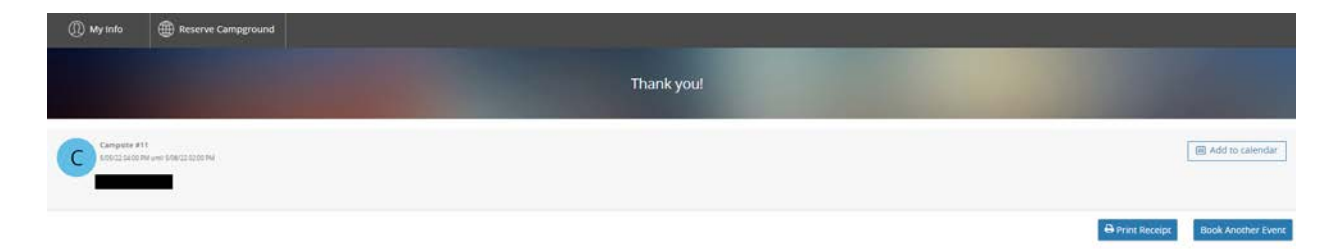

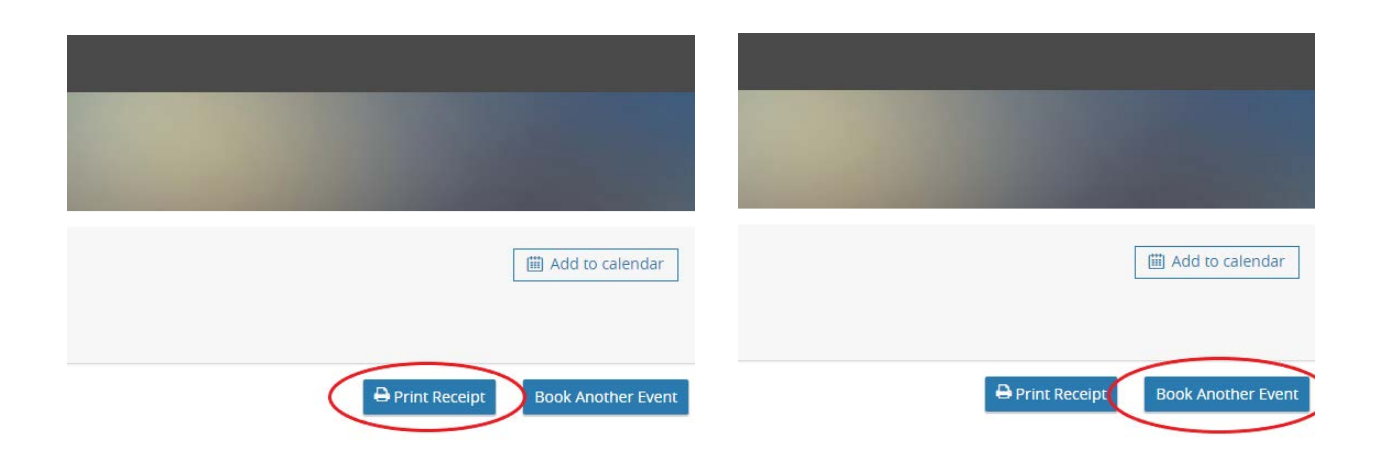

If you click Print Receipt, this screen will pop up and you can select Print to print the receipt to a connected printer.

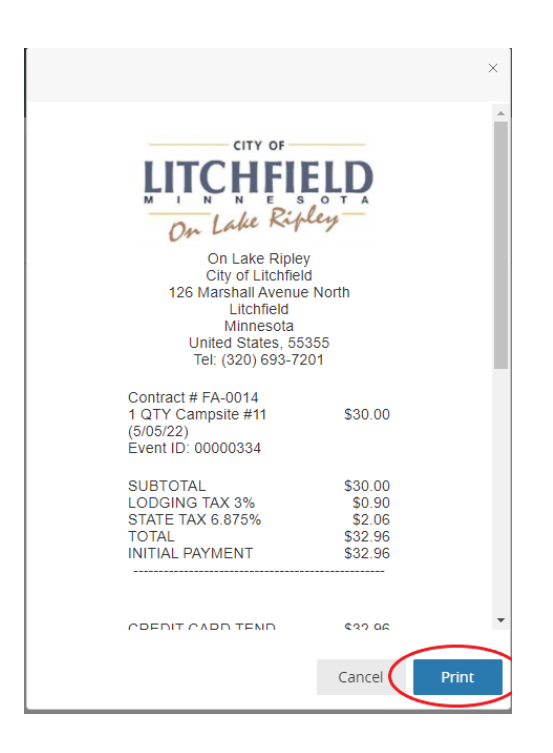

Clicking Book Another Event will take you back to the campsite selection screen.

7. To verify your reservation or to simply view all currently booked campsites for the season, go back to the My Info tab and scroll down to Transaction. Clicking on the drop down arrow will show all campsite reservations currently on your account.

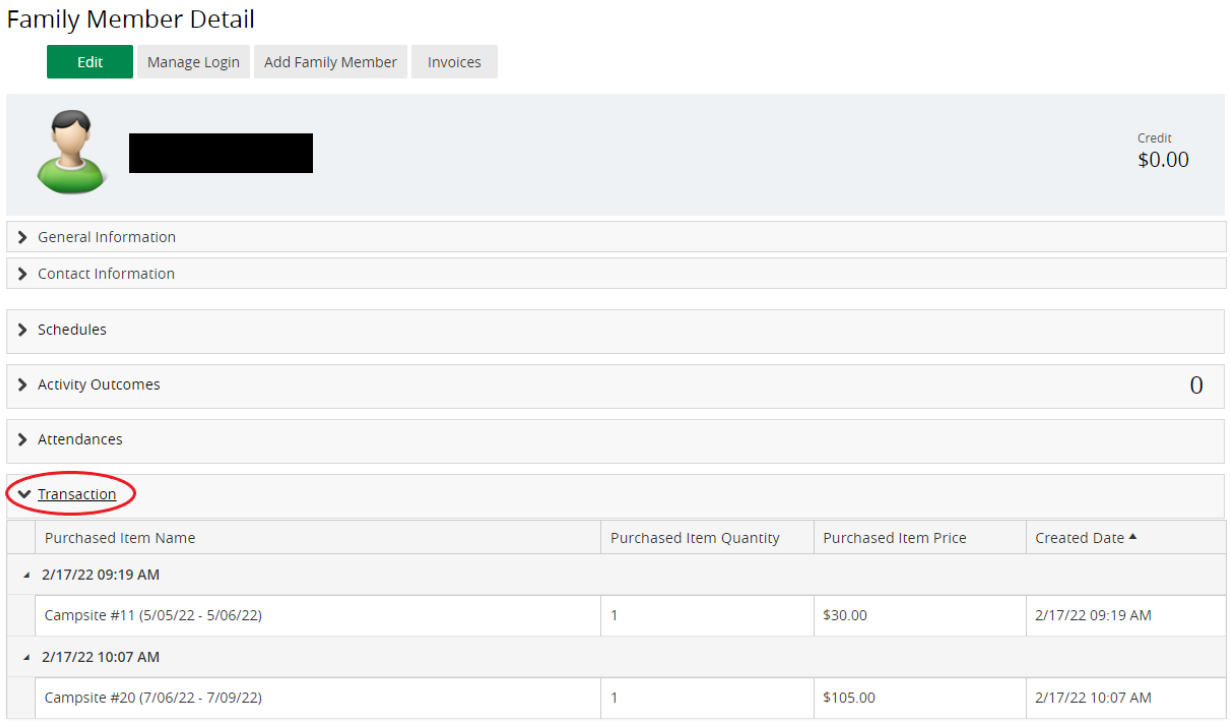

**8. All cancellations must be processed through the City Hall Office. Please contact City Staff at 320-693-7201 to cancel a reservation. Please be aware of our cancellation policy before booking or cancelling any reservations. The Cancellation Policy is included in our Rules and Regulations on the city website.**